## **COMPUTERS MADE EASY TABLE OF CONTENTS**

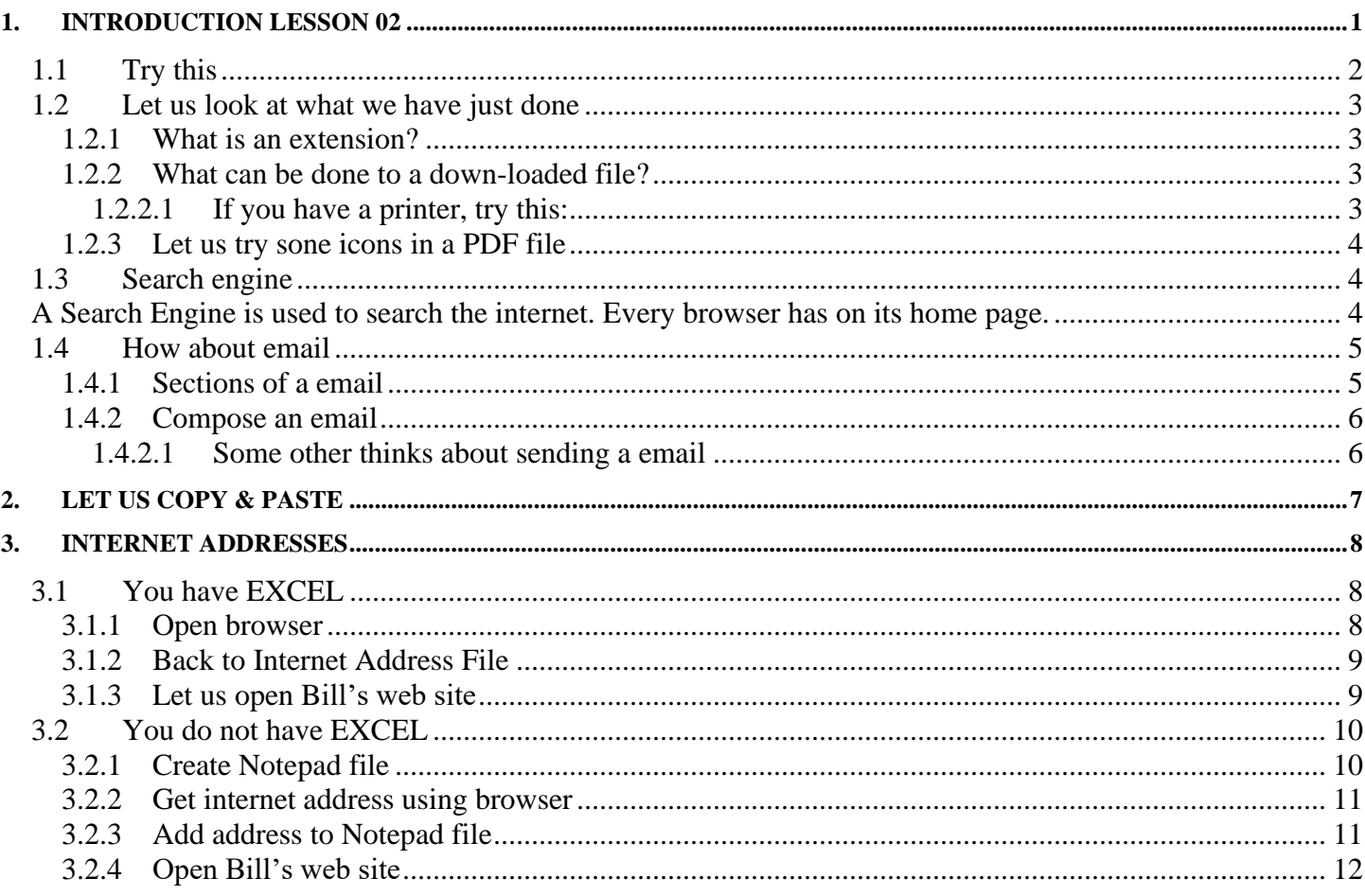

#### A copy on-line at:

http://chicoclasses.org/\_More%20Information/03Computer/02.pdf

## <span id="page-0-0"></span>1. Introduction Lesson 02

NOTE: This write up assumes you have a PC with Microsoft operating system

• A red line with a red dot is a command to do on your computer Black line(s) below is (are) what happens on the screen

In the last lesson we looked at browsers. We only looked at the screen & used the mouse. We clicked on many icons, did not create any. Remember my definition of an icon is something we click on to do something.

- <span id="page-1-0"></span>*1.1 Try this*
	- Left click on the Edge browser The Edge browser opens
	- Move cursor to top of screen over "Search or enter web address"
	- Left click & Type "chicoclasses.org" & hit Enter key My web site come up
	- Move cursor over on the "Computer Classes" at top of the window
	- Left click

New window & tab at top of screen

- Move cursor over "Letter" at top of window
- Left click

New window & tab at top of screen

This is a copy of Introduction Letter that I sent you

- Move cursor over "X" at right of last tab
- Left click

The letter is closed

- Move cursor over icon on the last tab
- Left click

We are back to 03 Computer Lessons

- Move cursor over "Internet & Windows" & Left click This is a copy of Lesson 1
- Move cursor on to Lesson 1 window
- Right click
- Left click on "Save as"

Pop up menu on screen "Desktop" should be grayed If not,

• Move cursor over "Desktop"

Use scroll bar at right if necessary

- Left click on "Desktop "
- Left click on "Save" at bottom right of pop up window A copy of Lesson 1 is on your Desktop as"01"
- Left click on "X" at right corner of the window ChicoClasses.org is closed
- Left click on the file named "01" on your Desktop Lesson 1 open
- Left click on "X" upper right corner of the window

Sunday, June 07, 2020 2 OF 12

• Left click on "Close all"

Lesson 1 closed

### <span id="page-2-0"></span>*1.2 Let us look at what we have just done*

"chicoclasses.org" is the full Domain Name of my web site. Domain Names are not case sensitive. "ChicoClasses.org" also works.

<span id="page-2-1"></span>**1.2.1 What is an extension?**

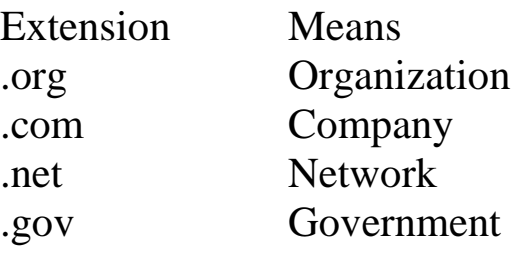

These are some of the extension names & meanings.

#### <span id="page-2-2"></span>**1.2.2 What can be done to a down-loaded file?**

"01.pdf" is the full name of the down-loaded file.

There are two classes of files:

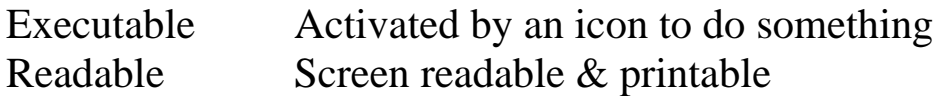

An Executable file can used to display or print a Readable file.

Files names have extensions to indicate the type of file. A ".pdf" file is a standard internet file that can be printed, displayed on the screen  $\&$  send to another via email.

<span id="page-2-3"></span>*1.2.2.1 If you have a printer, try this:*

- Right click on "01" on your screen Pop-up menu appears
- Left click on "Open" PDF opens
- Move the cursor to the black area just below the top section on the window Some icons appear
- Move the cursor to the far right over a Printer icon Pop-up window appears
- Move the cursor down over the "Print" box
- Left click
	- The file is printed
- Left click on the "X" far upper right to close the file

#### <span id="page-3-0"></span>**1.2.3 Let us try sone icons in a PDF file**

- Right click on "01" on your screen Pop-up menu appears
- Left click on "Open" PDF opens
- Move the cursor over the "Square" at the upper right of window
- Left click until window covers entire screen Window covers entire screen
- Move the cursor to the black area just below the top section on the window Some icons appear
- Move the cursor near the bottom right side over the "+" icon
- Left click several times until the file covers the entire screen PDF contains cover the entire window
- Left click on the "X" far upper right to close the file File is closed

The other icons on the screen are left for the student.

#### <span id="page-3-1"></span>*1.3 Search engine*

<span id="page-3-2"></span>A Search Engine is used to search the internet. Every browser has on its home page. Type in what you wish to find followed by "Enter" & the engine will fill the window with results. Left clicking on something will take to a web site. You have to try several sites before get what you want.

To open a Google Email account, do the following:

• Open your browser

Your browser is open

- Type " New Google Email Account" in your search engine The engine loaded the results in the window
- Find an entry that says "Create a Google Account"
- Left click on it

New information appears in the window Notice that a new window was not created New information was loaded int the same window The name on the window tab has changed

• Left click on "Create an account"

A form to create your Google Account appears The name on the window tab has changed Fill in the form & follow the instructions Write down you new User Name & Password A good password is your middle name, "^", your birth year You can use different symbol instead "^"

• A Gmail icon should be added to your disk top If the icon is not on your taskbar, you can add it there, also.

#### <span id="page-4-0"></span>*1.4 How about email*

There are many free email providers of the internet. The all have similar feature. I will use Google here. If do not have Google email, refer to the section above to add it.

• Open Google email

Google mail opens

<span id="page-4-1"></span>**1.4.1 Sections of a email** 

**↓** Un-read emails Left click to read email  $\overline{\text{+}}$  Read emails Left click to read email  $\overline{\phantom{a}}$  Compose Left click to send a email  $\div$  Print 1. Print email list (Blank Space icon)  $\downarrow$  Delete 2. Delete un-read emails  $\overline{\text{Look}}$  Cubers Look for icons & check them out

1. Print email list (Blank Space icon)

Sometimes an icon gives a list of things you can do

- Right click on a "blank space"
	- Pop-up menu appears
	- "Print" is one of the options"
- Left click on "Print" 2nd Pop-up menu appears
- Left click on "Print"
	- Information on the window is printed
- 2. Delete un-read emails
	- Left click in square by all emails to be deleted

Check mark added to square by emails to be deleted

- Put courser over Email Delete icon
- Left click

Email(s) are deleted

<span id="page-5-0"></span>**1.4.2 Compose an email**

- Left click on "Compose" (Upper left) New Message Pop-up window appears
- Left click after "To"
- Type email address Email address is typed
- Left click after "Subject"
- Type in email subject & hit "Return" key Email subject type
- Left click below "Subject" line
- Type in body of email Body of email typed
- Left click on "Send" The email has been sent

<span id="page-5-1"></span>*1.4.2.1 Some other thinks about sending a email*

You may want to send a file with an email like the  $1<sup>st</sup>$  lesson - 01.pdf.

- Left click on "Compose" (Upper left) New Message Pop-up window appears
- Left click/hold file "01" on your desktop
- Drag it over to the "New Message" Pop-up window in your email
- Release Left button File "01" is attached to your email
- Left click the "x" at end of attached file's name The file is deleted
- Left click "X" at end of "New Message " line Compose window is closed
- Left click on "Drafts" on left side of window
	- The drafts window is opened
	- The email you close is saved
	- If you close your email with the "New Message" open,

The email will be saved in the "draft" section

You can compete "Draft" emails & send them out of delete them

If you wish to throw an email away, there is a Garbage Can icon in the lower right corner of the "New Message" Pop-up

There are many more icons in several in your Email App. These are left to the student to investigate.

## <span id="page-6-0"></span>**2. Let us Copy & Paste POP-UP MENU**

- Open your email program (App) Email open
- Re-size the window to cover the left third of the screen Email App covers 1/3 the screen
- Left click on "Compose" "New Message" pop-up appears
- Left click in body of email just below "Subject" line Cursor in email body
- Type "asdfghjkl" on keyboard "asdfghjkl" typed in body
- Move cursor to just to the right of "l" Courser to the right of "l"
- Left click/hold
- Move the cursor to the left edge "asdfghjkl" is highlighted
- Right click

Popup menu appears

- Left click "Copy"
- Move cursor down to blank space
- Right click

Popup menu appears

• Left click on "Paste"

"asdddfghjkl" is copied to the new line

# **Control c & Control v**

• Move courser to just to the right of "l" Courser to the right of "l"

- Left click/hold
- Move the cursor to the left edge "asdfghjkl" is highlighted
- Hold down "Ctrl" key (bottom left) & "c"
- Release keys
- Move cursor to blank space
- Hold down "Ctrl" key (bottom left) & "v" "asdddfghjkl" is copied to the new line
- Hold down "Ctrl" key (bottom left) & "v" "asdddfghjkl" is copied a 2<sup>nd</sup> time to the new line

NOTE 1: In some Apps (programs) a right click gives a pop-up to Copy & Paste NOTE 2: If you can highlight the text (or photo),

the "Ctrl" (Control) "c"(Copy) & "Ctrl" "v" (Paste) always works.

It works with the internet to copy to an email or text file

## <span id="page-7-0"></span>**3. Internet Addresses**

With CtrlC & CtrlV you can save internet addresses

## <span id="page-7-1"></span>*3.1 You have EXCEL*

- Open EXCEL EXCEL open
- Open a New EXCEL file New file open
- Use "Save as" to save the file on desktop with "Internet Addresses" as name File saved on desktop
- Put cursor in block A1 Cursor in A1
- Type "Internet Addresses" Internet Addresses type in file

```
3.1.1 Open browser
```
- Open browser
	- Browser open
- Type "chicclasses.org" in browser internet address line "chicoclasses.org" type as address
- Hit "Return" key

Sunday, June 07, 2020 8 OF 12

Chico Classes web site come up

- Click on chicoclasses in address line Address highlights
- Type "Ctrl c" & hold
- Release
- <span id="page-8-0"></span>**3.1.2 Back to Internet Address File** 
	- Put cursor in block A3 & Left click Block is selected
	- Type "Ctrl v" & hold
	- Release
		- Address is in block & is blue
	- Put cursor on line between A & B & Left click/hold
	- Drag cursor to right to about where bock E is
	- Release button

Block A is wider

- Put cursor in block B
- Type "Bill's web site" "Bill's web site" typed
- Save & Close the file File saved & closed
- Close browser

Browser closed

<span id="page-8-1"></span>**3.1.3 Let us open Bill's web site**

- Open Internet Addresses on Desktop File open
- Put cursor in block A4 under address & Left click Cursor arrow is now a cross
- Move the cross up toward the blue address Cross become a hand
- Left click
	- Small blue circle appears
	- Chico Classes web site opens
- Close web site & Address file Both closed

#### <span id="page-9-0"></span>*3.2 You do not have EXCEL*

#### <span id="page-9-1"></span>**3.2.1 Create Notepad file**

- Move cursor to bottom left of screen
- Left click on 4 black squares Pop-up window appears
- Scroll down to "Window Accessories"
- Left click on "Window Accessories"
- Scroll down to "Notepad"
- Right click on "Notepad" Pop-up Menu appears
- Move cursor over "More"
- Left click on "Pin to Taskbar" in "More" section Notepad pined to Taskbar You now have a Text file Creator (App)
- Left click on Taskbar icon on Taskbar Notepad open
- Left click on "File" Pop-up menu opens
- Left click on "Save as" New Pop-up menu appears
- Move cursor on to "File name" line
- Hit the "Delete" key on keyboard File name line is blank
- Move cursor on to black line
- Type "Internet Addresses" "Internet Addresses" typed on File name line
- Left click "Desktop"
- Left click on "Save" File is saved on your desktop
- Move cursor to top of window just below file
- Left click
- Type" Ctrl C internet address here & Ctrl V address in browser address line" then hit "Return" key Typing in file
- Hit "Enter" key two times
- Left click on "X" in upper right corner of window Pop-up menu
- Left click on "Save" File is saved
- <span id="page-10-0"></span>**3.2.2 Get internet address using browser**
	- Open your browser Browser open
	- Type "chicoclasses.org" in internet address line in browser "chicoclasses.org" typed
	- Hit "Return" key Chico Classes web site comes up
	- Put cursor on internet address line Address is highlighted
	- Press "Ctrl" & "c" keys & Hold
	- Release keys
- <span id="page-10-1"></span>**3.2.3 Add address to Notepad file**
	- Right click on "Internet Addresses" file on desk top Pop-up menu
	- Left click to open
		- File opens
	- Move cursor to middle of window & Left click
	- Press "Ctrl" & "v" keys & Hold
	- Release keys Chico Classes internet address is in file
	- Press the "Tab" key Cursor tabs over
	- Type "Bill's Web site" Hit
	- "Enter" key two times
	- Close the file File is closed
	- Close the browser file Browser file closed

<span id="page-11-0"></span>**3.2.4 Open Bill's web site**

- Open Internet Address file on desktop File open
- Select address of Bill's web site using Ctrl C Address collected
- Open browser

Browser open

- Paste address in internet address line Address pasted
- Hit "Enter" key

Chico Classes web site opens

• Close the browser & the Address file Both files closed